## **INSTRUCTIVO:** Cómo pagar los impuestos municipales por Internet

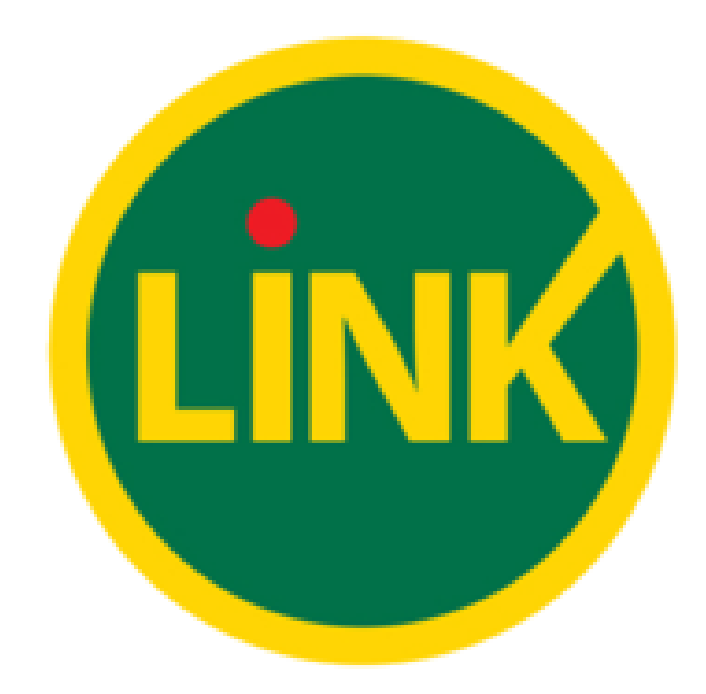

## Ejemplo boleta de impuesto INMOBILIARIO

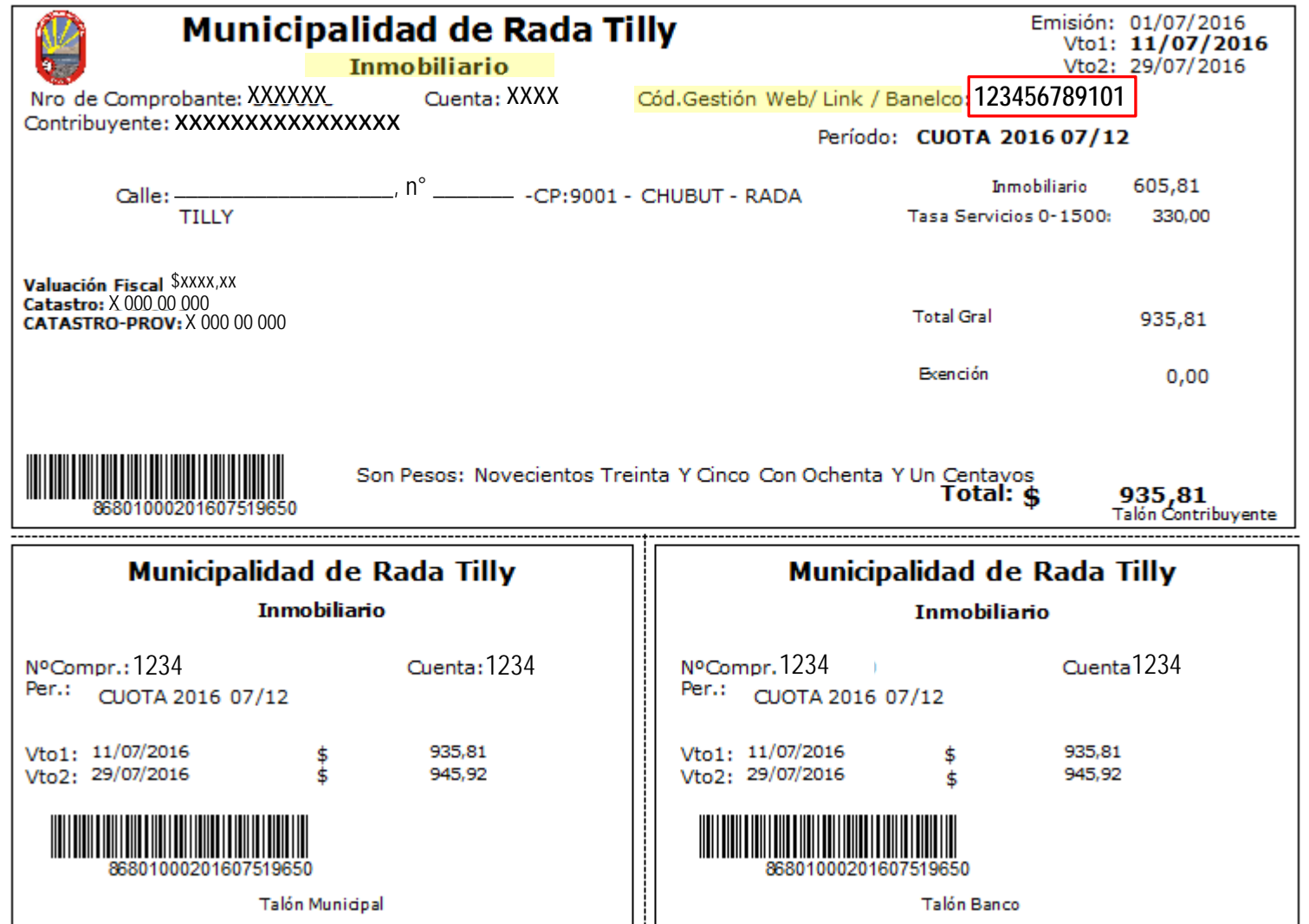

## 1) Elija la opción "Pagos" del menú principal y luego "Pagar". A continuación deberá completar cada uno de los siguientes pasos:

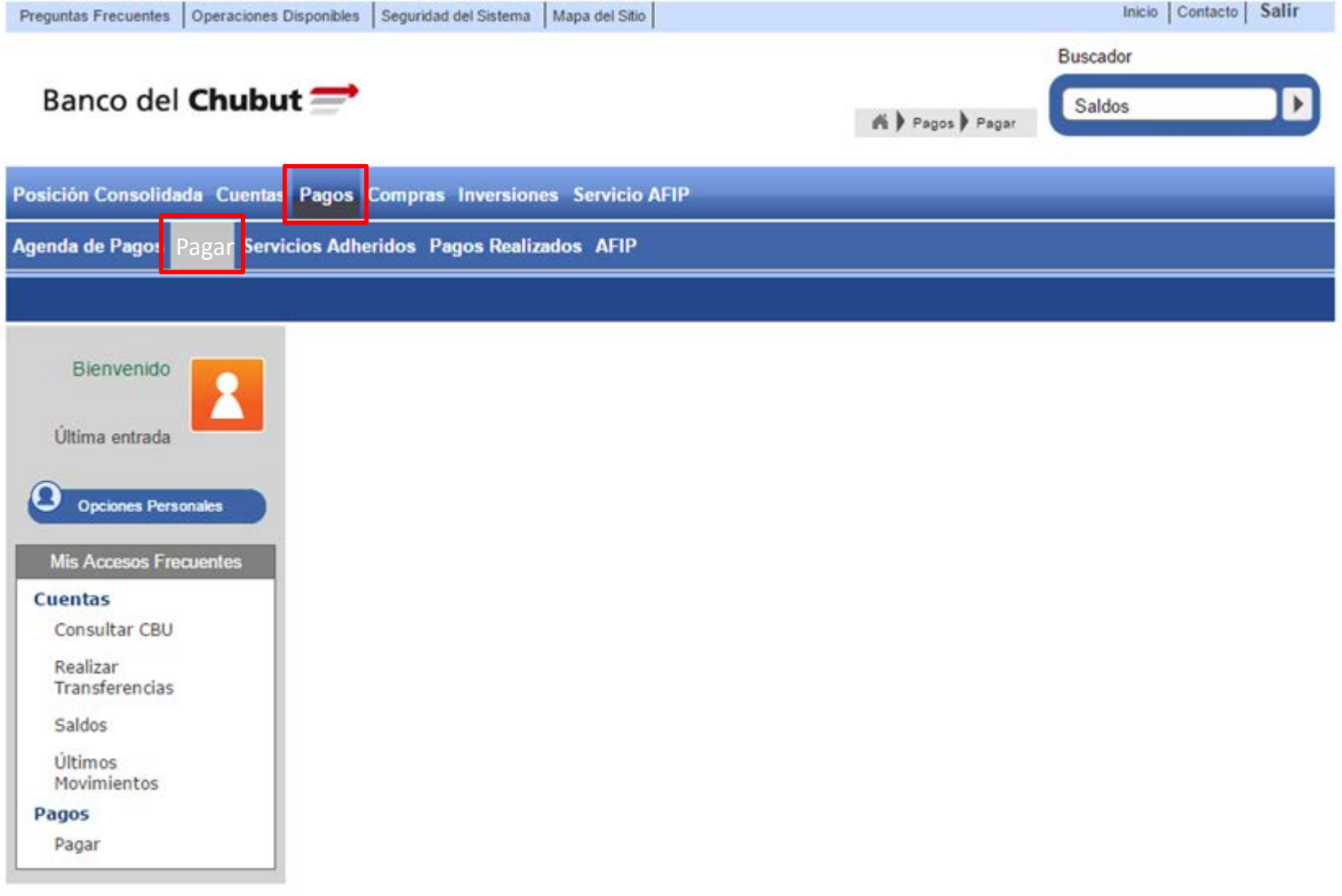

2) Seleccione el rubro y el impuesto/servicio que desea abonar. En este caso es "Impuestos Municipales".

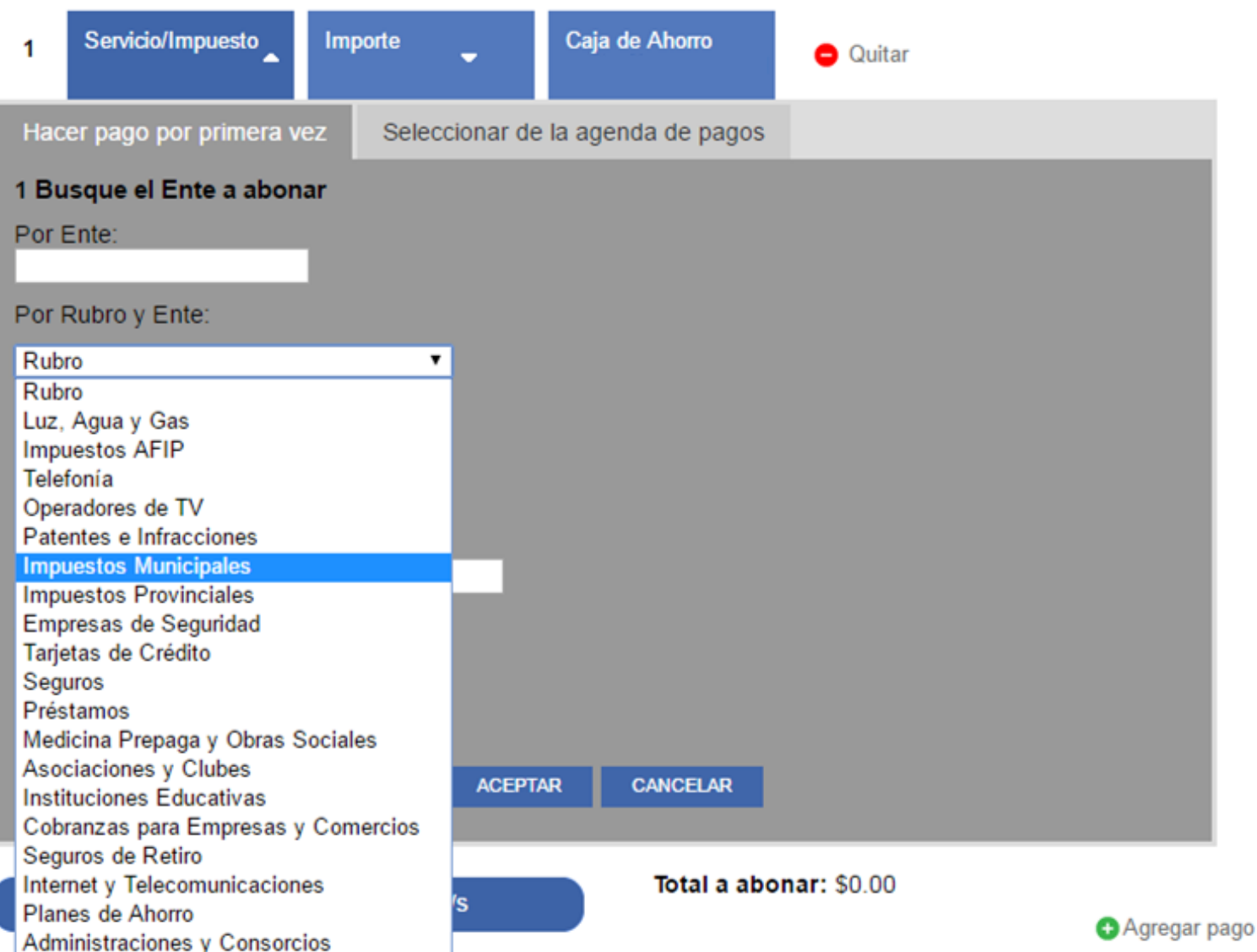

2) Seleccione el ente al que pertenece el impuesto. Por ejemplo, en Banco Chubut, figura como "MUNICIPALIDAD DE RADA TILLY" según se muestra en la imagen a continuación expuesta.

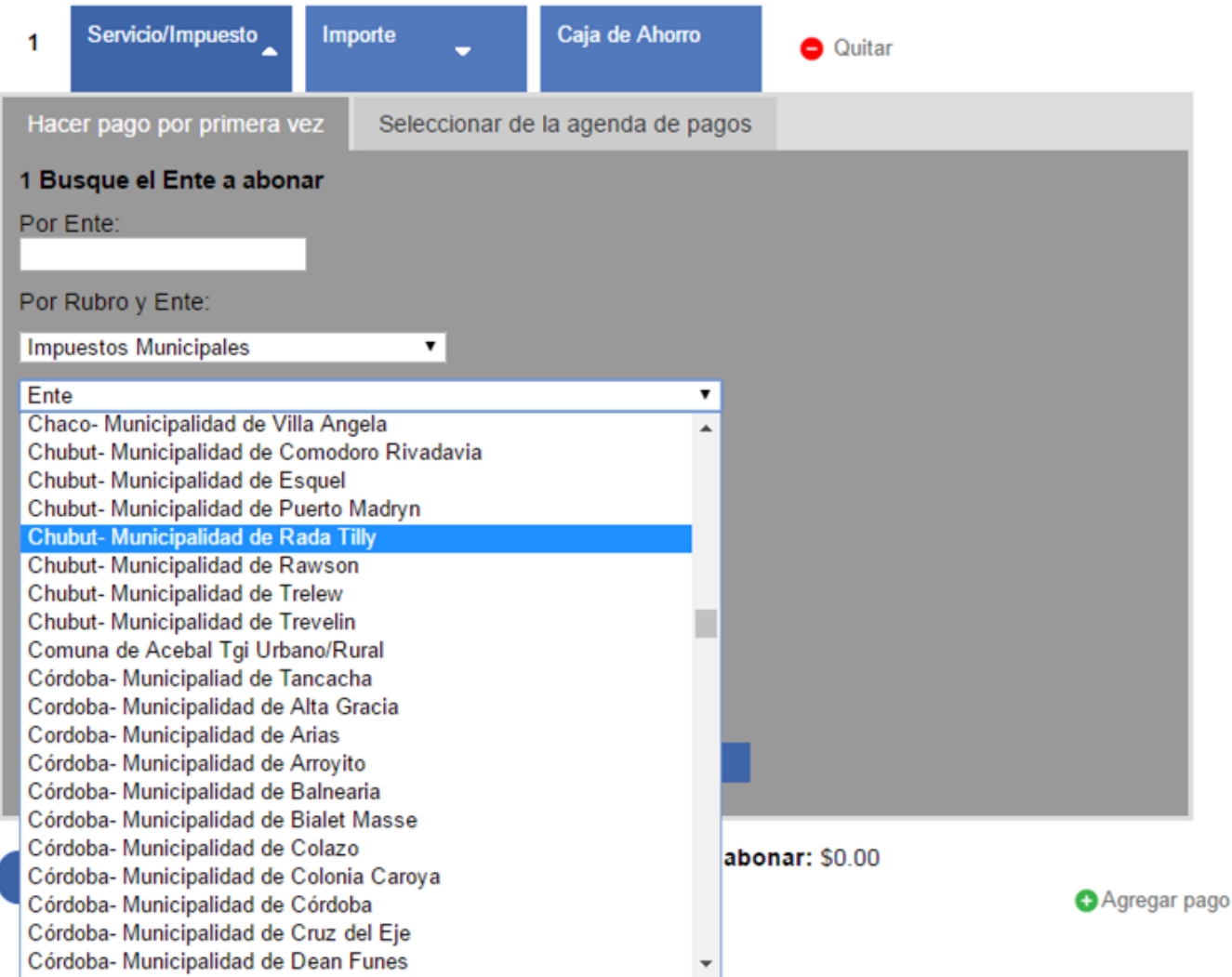

## 3) Ingresar el "CÓDIGO DE GESTIÓN WEB" que figura en la boleta del impuesto y luego "ACEPTAR".

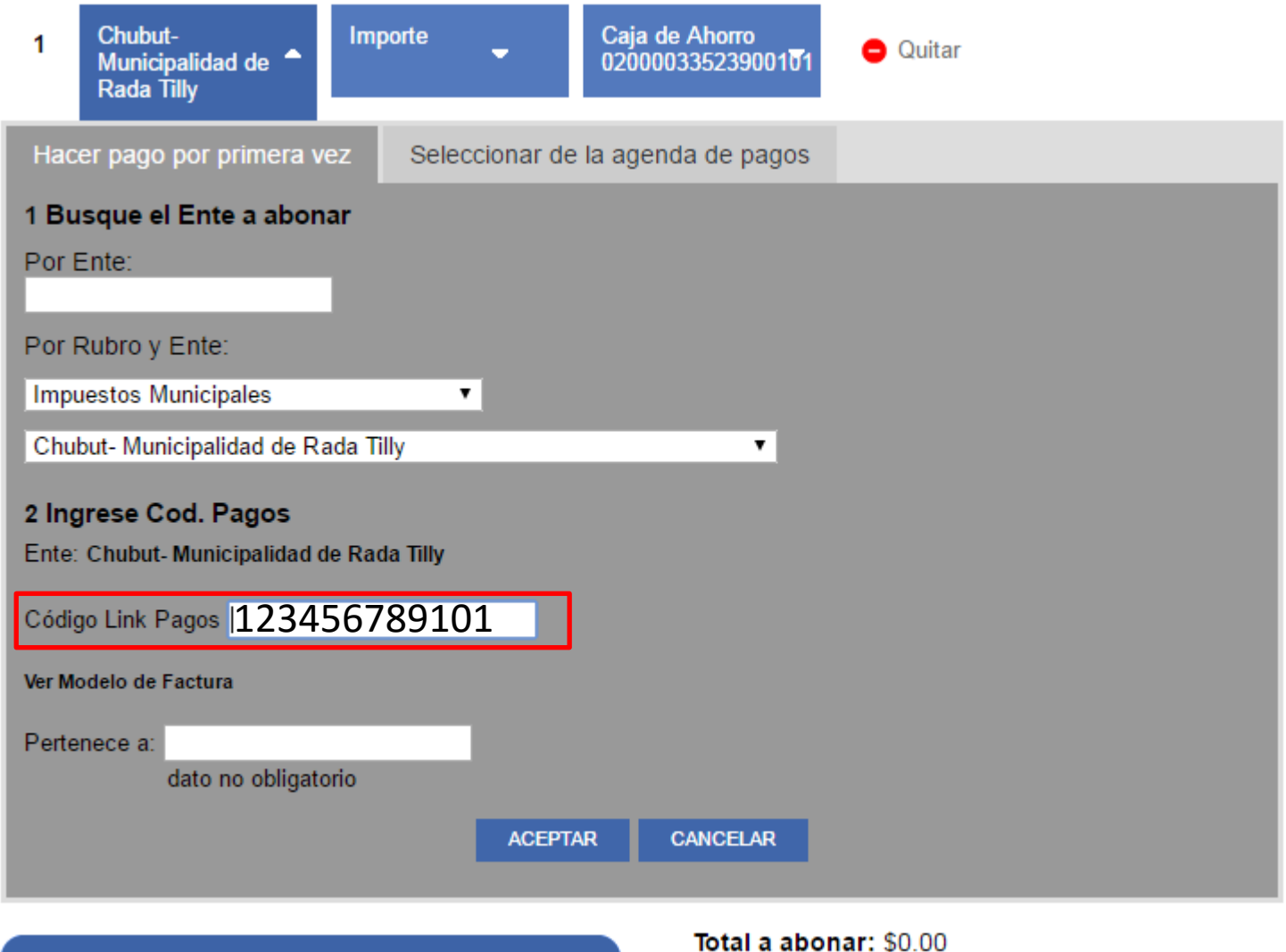

Confirmar y realizar pago/s

**Agregar pago** 

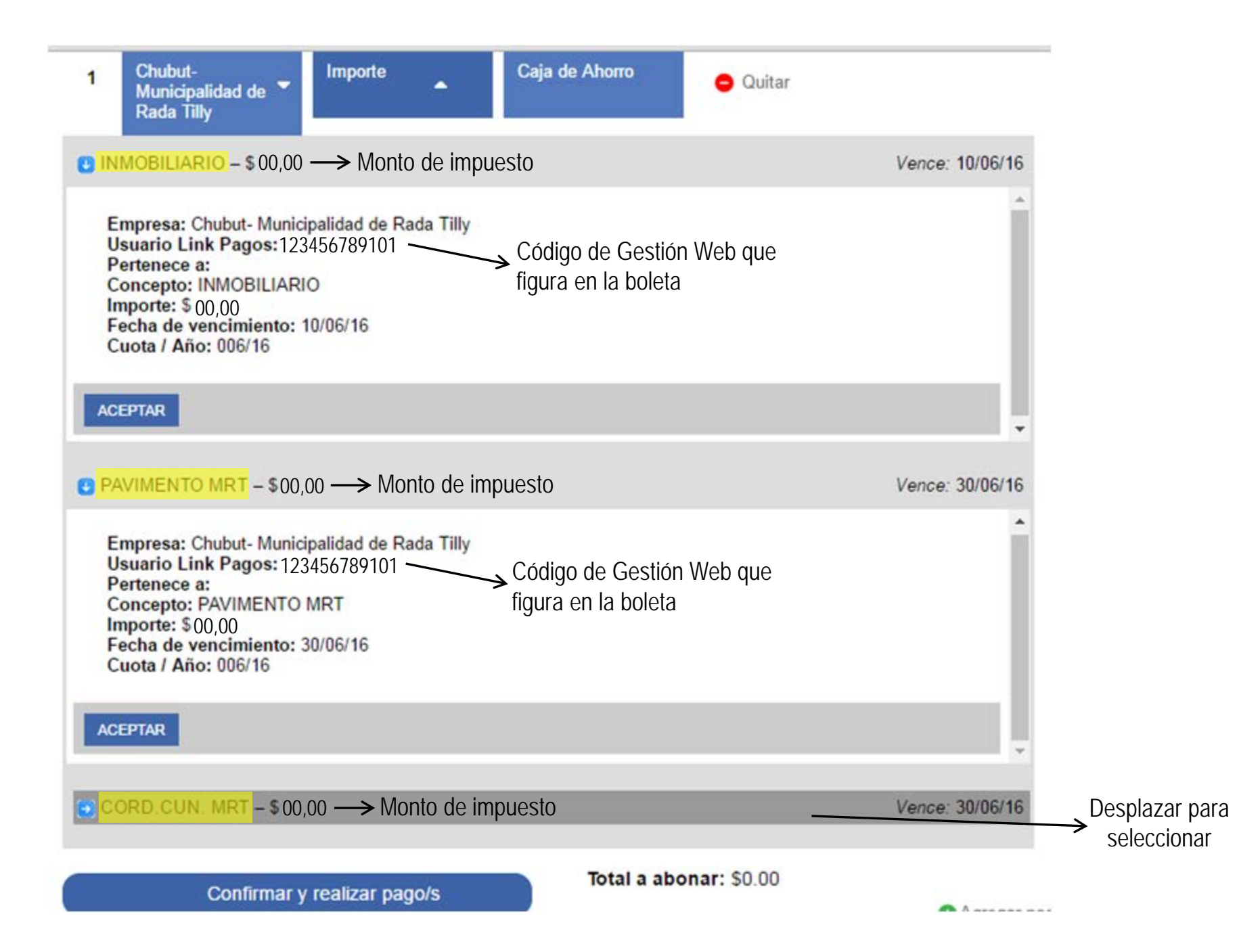

4) Seleccione la Deuda o Concepto de pago. Sólo para algunos impuestos/servicios también se le solicitará que ingrese el importe del pago.

5) Seleccione la cuenta desde donde se debitarán los fondos para el pago seleccionado.

6) Confirme la operación ingresando su clave.

\*Una vez que ya ingresó los datos por primera vez no es necesario que vuelva a cargar todo nuevamente, sino que debe dirigirse a la agenda de pagos y le aparecerá en pantalla el listado de impuestos abonados anteriormente. Debe seleccionar uno y corroborar que el vencimiento coincida con el mes en curso a abonar.